作成:2021/8/5

्री[र

Teamsマニュアル 会議**(授業)を設定する** インストリック インスティック インタン インタン インタン 1

- 1.左メニューの 【**カレンダー】** をクリック
- 2.【**+新しい会議**】 をクリック (または、カレンダー上のいずれか)
- 3-1.**必須項目を入力**
	- **① タイトル** :会議(授業)名
	- **② 必須出席者** :自分のMGメール

複数入力可能

必須(または任意)出席者を省略しても、会議 は設定できますが、会議URLを取得できません。

**③ 日時** :開始~終了日

最長24時間。 終了時間を超過しても会議は終了しません。

追加項目がない場合は、4.【保存】(最後のページ) へ

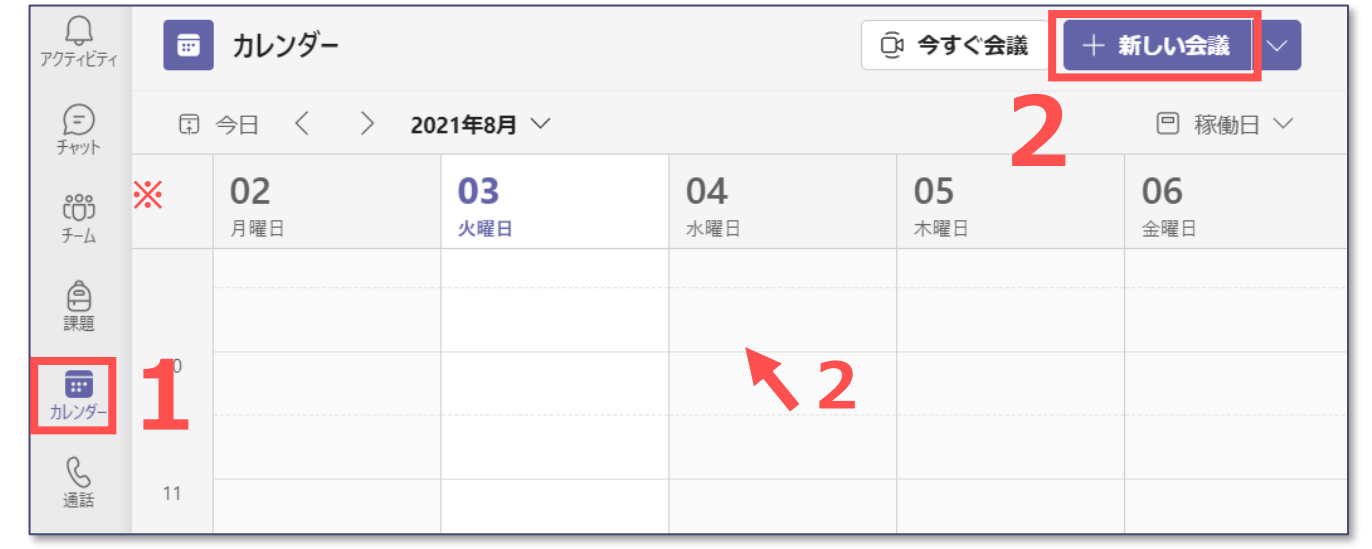

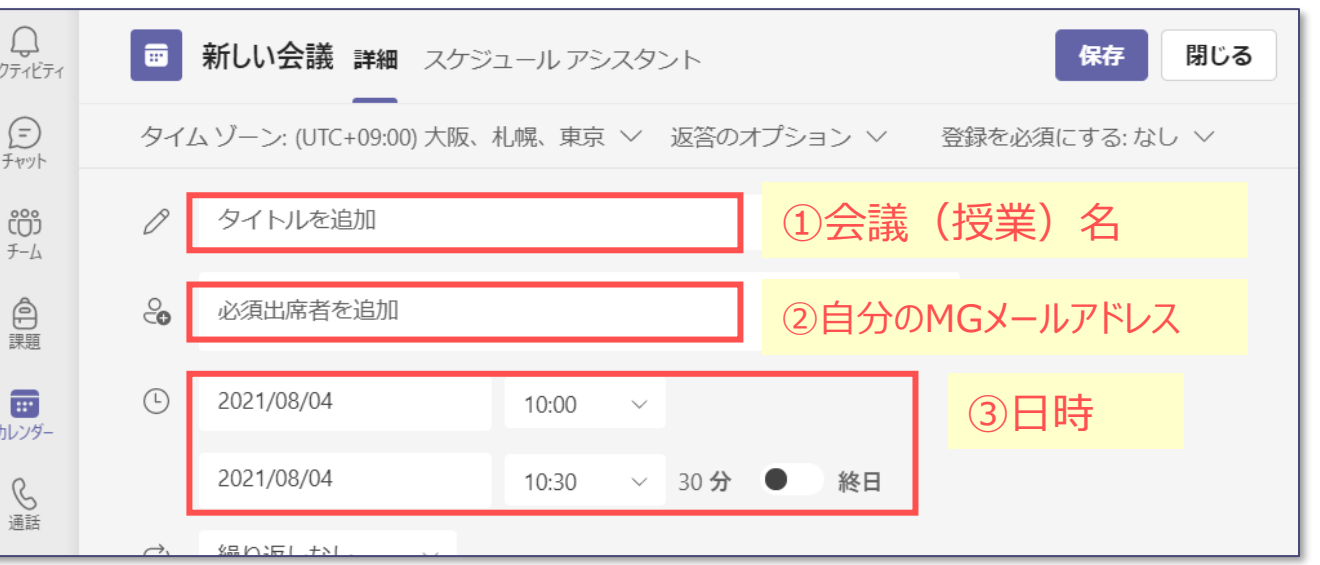

## 3-2.**指定項目を入力 ※省略可**

**④ チャネル** : この会議がTeams上の、どのチームのチャネルで開催されるのかを指定します。 この会議の記録(時間、チャット、録画など)が保存されます。

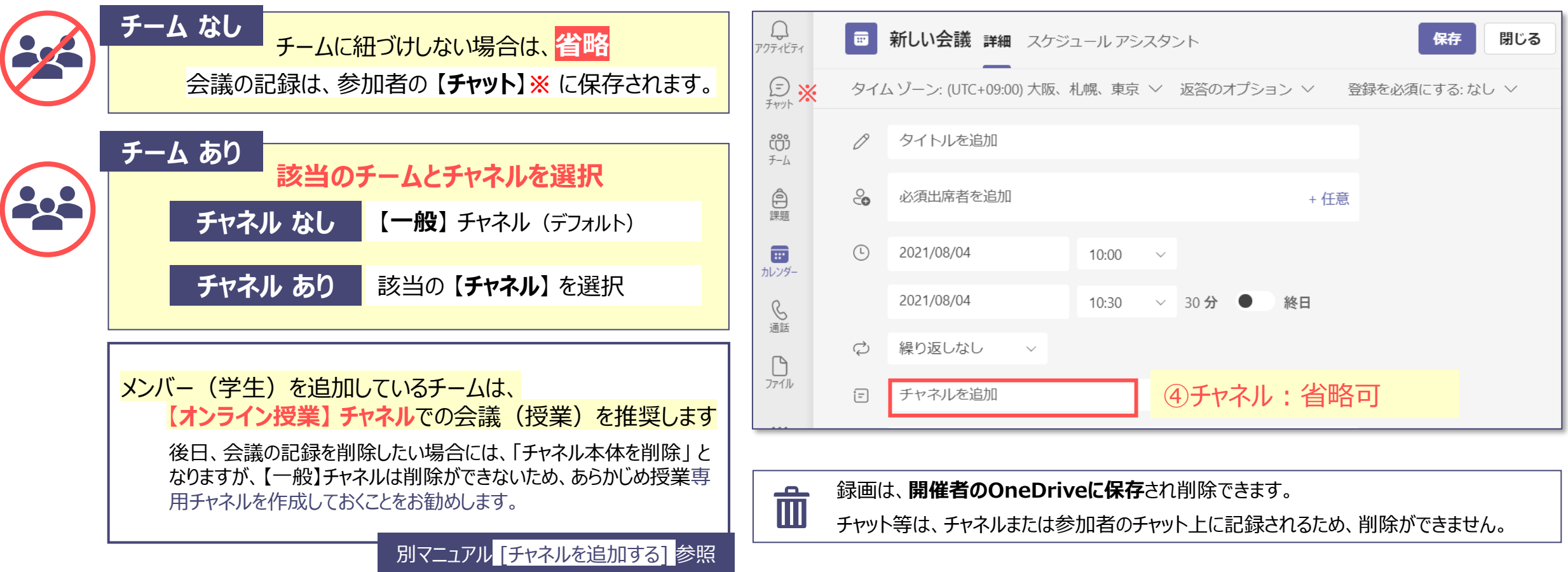

## 3-3.**任意項目を入力 ※省略可**

**⑤ 出席者(任意)**:**招待メール**の送信先 R manabaなどで、会議URLから参加する会議は不要

● **【+任意】** をクリックして、任意枠を表示します。

 $\bigcirc$ 

アクティビティ

 $\bigoplus$ 

チャット

෭ඁඁෆී

チーム

 $\bigoplus$ 

課題

 $\blacksquare$ カレンダー

 $\mathcal{C}$ 

通話

 $\Box$ ファイル

 $...$ 

 $\mathbb{B}$ 

アプリ

● 既存のグループやメールアドレスを入力します。

## 招待のオプション

●返答のオプション : 返答を要求する、転送を許可する ●登録を必須 : なし 組織内のユーザー、すべてのユーザー ※登録を必須にする場合は、別マニュアル (ウェビナー編) 参照

- **⑤ 繰り返し** :同じURLで開催するとき 毎週平日、毎日、毎週、毎月、毎年、詳細
- **⑥ 場所** :授業の教室や会議室
- **⑦ 内容** :会議の詳細

招待メールに記載される文章

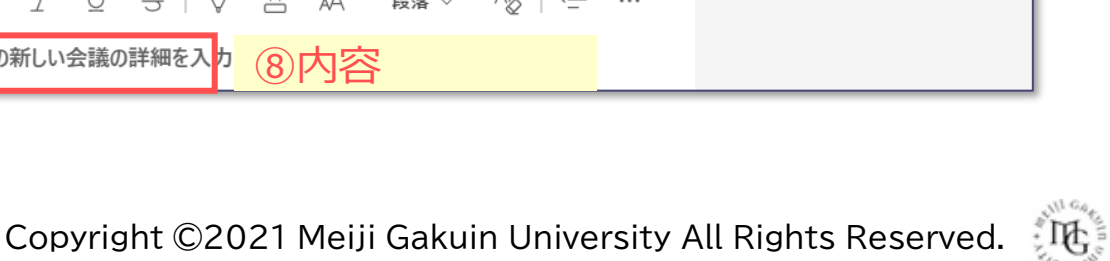

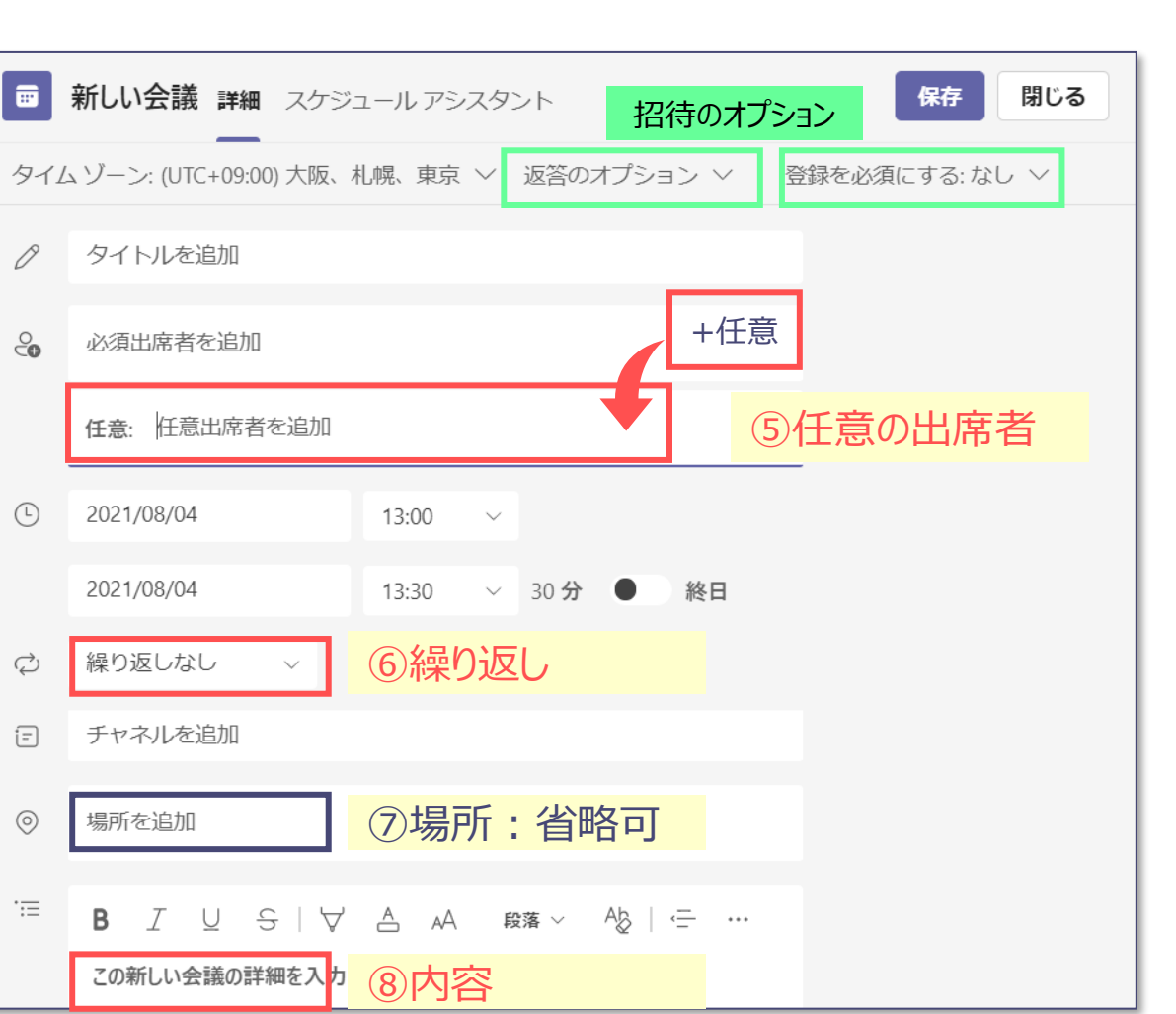

4.【**保存**】 をクリック

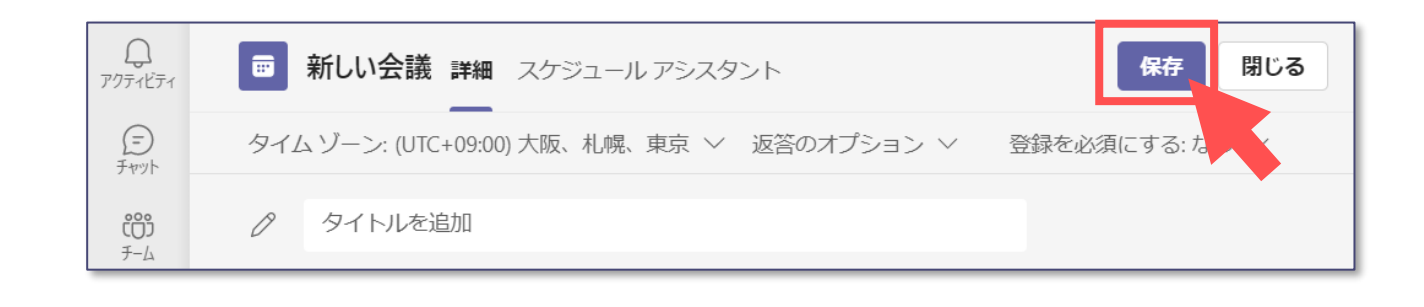

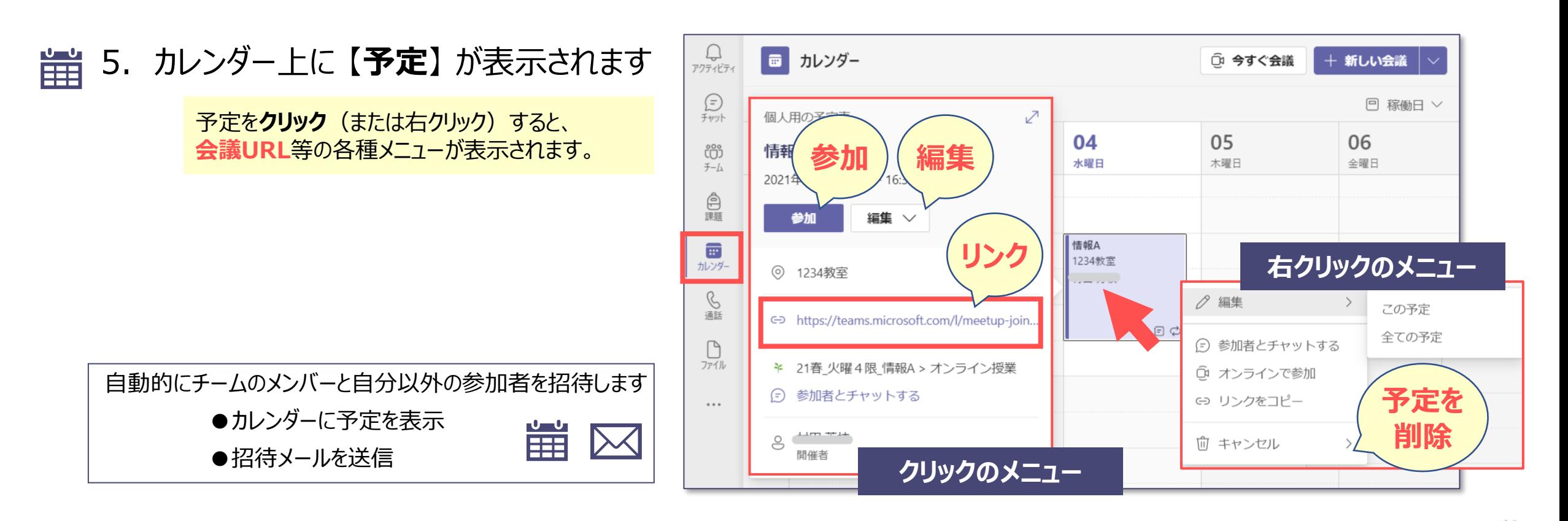

्रीएं